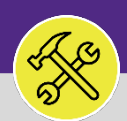

## SUPERVISOR SEARCH ALL WORK TASKS

Provides guidance for locating and searching All Work Tasks in Facilities Connect.

## **GETTING STARTED**

This job aid begins on the **Tasks** screen. For more information on navigating to the **Tasks** screen, please refer to **Supervisor: Task Screen** job aid.

## **DIRECTIONS:**

1 From the **Tasks** screen:

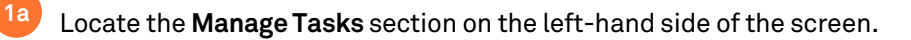

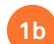

Tap on the **All Tasks** option at the bottom of the list.

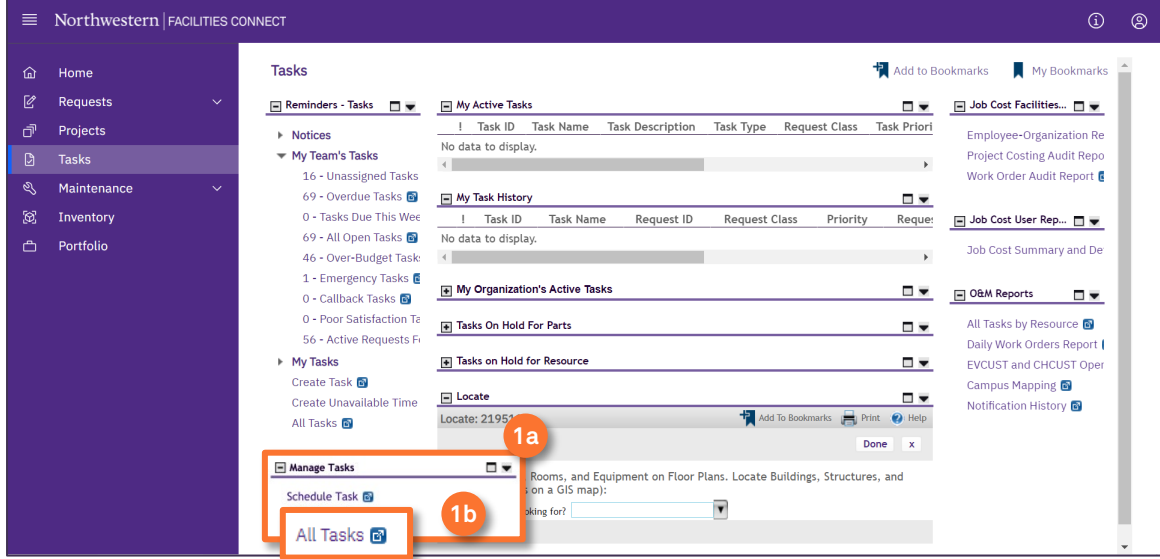

**2a**

2 Upon tapping, the **All Tasks** screen will open. Because of the size of the report, the default view will be blank.

- Enter criteria in any of the search fields beneath each of the column headers.
- Initiate the search by pressing the **Enter** key. **2b**

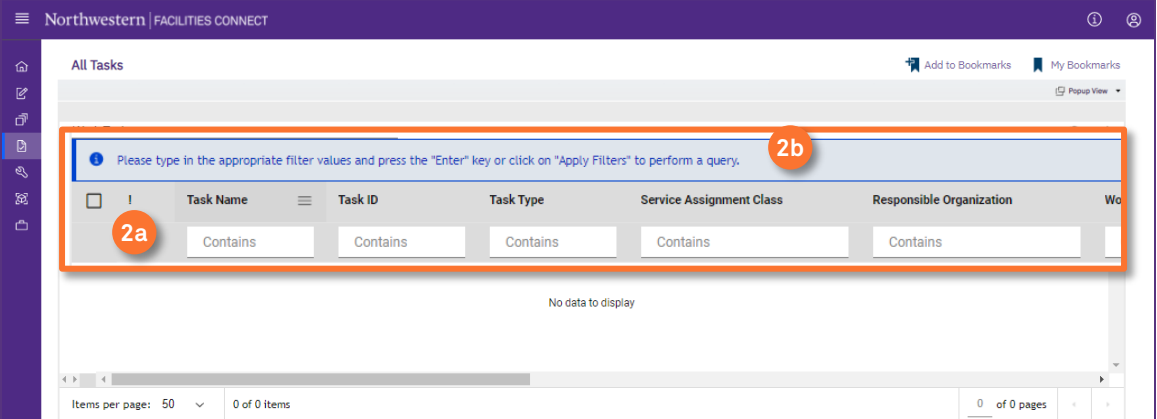

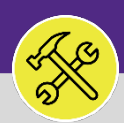

# SUPERVISOR SEARCH ALL WORK TASKS

#### **DIRECTIONS:**

**3**

3 Click on any **column header** to change the way the lists are sorted.

Click on **Status** to sort all **Active Work Tasks** to the top.

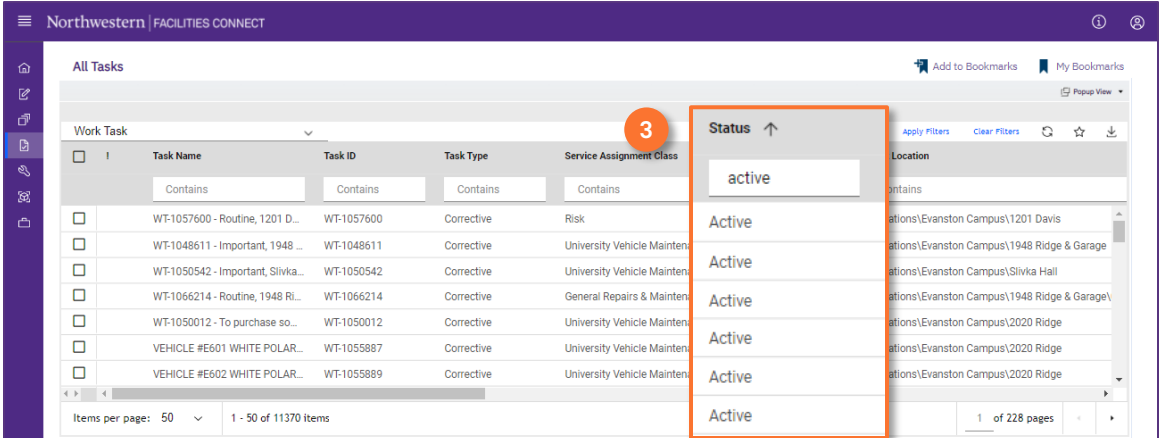

### **INFORMATION**

The list's default sort setting is in descending order (i.e. newest first). Clicking on the **column header** changes sorting to ascending order (i.e. oldest first). Clicking the **column header** a second time returns to the default setting.

# 4 Type in **keywords** to narrow your search further:

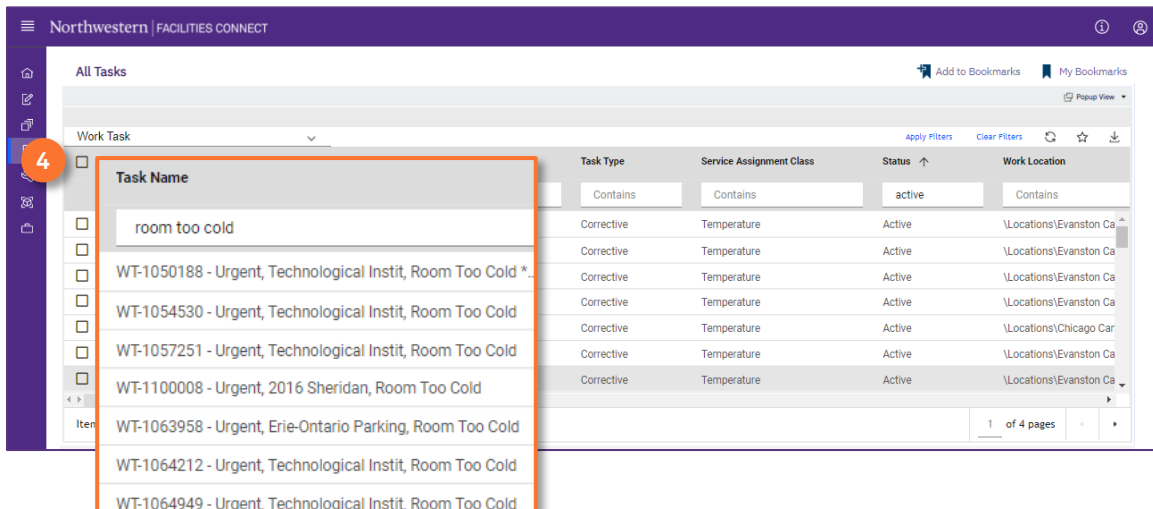

#### **TIP & TRICKS**

Layering filters will only search within the parameters of the previous results. Use the **Clear Filters**  button before conducting new searches.